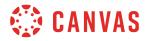

## Instructor

## **Course Home Page Customization**

In this video, you will learn how to customize your course home page. Your Course Home Page is the first thing users see when they enter your course, and you can customize the look of this page to best suit the needs of your course.

To view the course home page customization options, click the Choose Home Page button in the Sidebar. You'll see five homepage options: Course Activity Stream, Pages Front Page, Course Modules, Assignments List, and Syllabus. The Sidebar display for each homepage option varies for students and instructors. However, each homepage option includes the To Do section and a list of upcoming course activities.

The Course Activity Stream is the default home page option for all Canvas courses. With this option selected, the home page displays the most recent course announcements, assignment and discussion updates, and conversations in your course. The Pages Front Page option allows you to design a custom course home page using Pages. Your page can include links, images, and a variety of other media content. For more details about creating and setting a front page in your course, watch the Pages Overview video or visit the Canvas Guides. The Course Modules and Assignments List options display the Modules or Assignments Index pages. With Course Modules set as your homepage, users will see all files, assignments, pages, and other content you have organized in Modules when they log in to your course. With Assignments List set as your homepage, users will see the list of all assignments, discussions, and guizzes published in your course. Additionally, the sidebar displays an Upcoming Assignments list. The Syllabus home page option displays the Syllabus page as your course homepage. The Syllabus page may include a description of course expectations or introduce the course with customized content. The Course Summary section displays a list of all assignments, discussions, quizzes, and course events. The Syllabus homepage includes an Edit Syllabus Description button for instructors, and the Sidebar displays a calendar link and, if your course uses assignments weights, an assignment weights chart.

You can also choose to display your recent course announcements on your course homepage. Click the Settings link in Course Navigation and in the Course Details section, click the more options link. Select the Show recent announcements on Course home page checkbox. You can set the homepage to display up to fifteen recent announcements.

You've now completed this tutorial video on Course Home Page Customization. For additional information on this or any other topic about Canvas, please visit guides.canvasIms.com. You can also ask questions and engage with other Canvas users by visiting community.canvasIms.com.